# **QQUESTCO**

## Form I-9 Section 2 Approval Process

This guide will walk you through accessing, completing, and submitting Section 2 of the Form I-9 on the Questco Client Portal.

## Email Notification

The designated I-9 section 2 Approver will receive an "Approval Needed" email that includes a link to access the Questco Client Portal.

From: noreply-9382jmg98e87gh@questco.net <noreply-9382jmg98e87gh@questco.net> Sent: Monday, July 10, 2023 5:52 PM To: Nikki Brown <Nikki.Brown@questco.net> Subject: I-9 Section 2 Approval needed (CUSTOMER TECH TEST CO.) Please approve the I9 submission for Frost, Jayne https://que.prismhr.com/que?a=ap&c=104&bkey=VeTJ50AUJJd961923554

## Approvals

 $\mathbb{L}$ 

Access Approvals by clicking Approvals on the top right side of the Questco Client Portal window. Or type "Approvals Pending" in the search bar.

\*Note: If the pending approval is assigned directly to a user, it will be found under the "Approvals Pending (Assigned to You)" on the top section of the page; if it is not assigned directly to a specified user, it will be found in the "Approvals Pending (Available to You)" on the bottom section of the page.

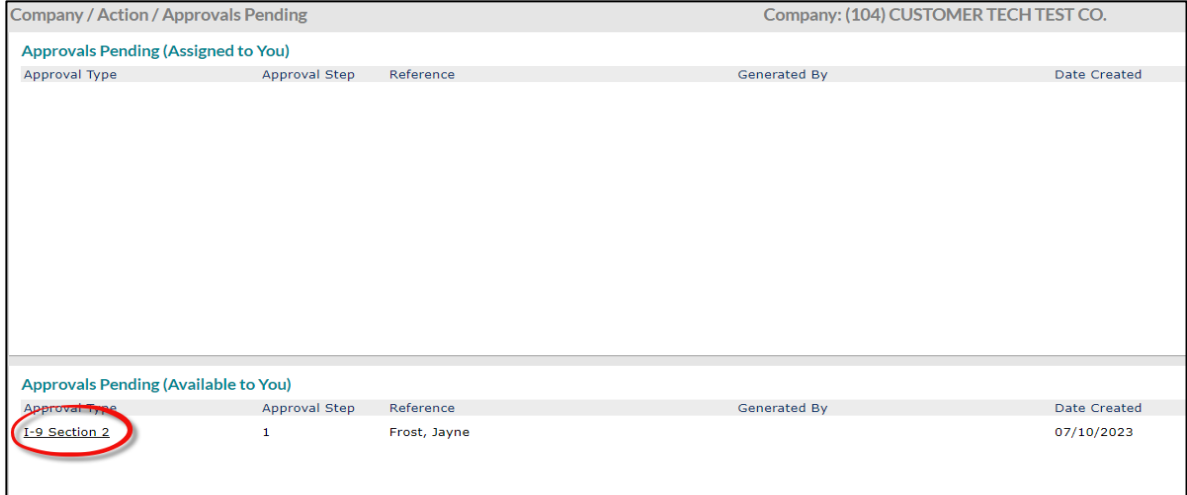

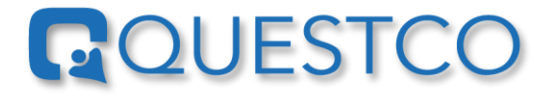

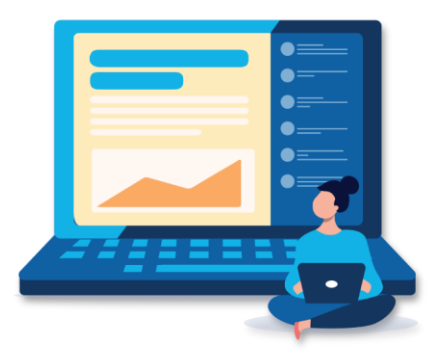

To process the approval, click on the 1-9 Section 2 link of the desired employee. If the approval is "Available to You," click **Grab** to move it to "Assigned to You."

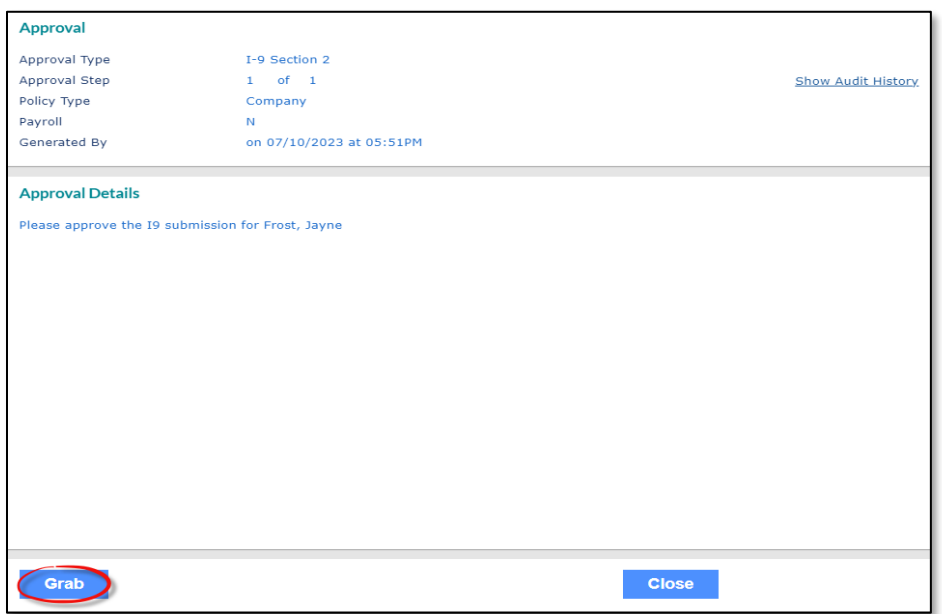

\*Note: When the approval is "Assigned to You," no other Admin user can "grab" the approval.

After the approval has been grabbed, click on the 1-9 Section 2 link of the desired employee to open the I-9 for processing.

#### Review I-9 Section 1

The Form I-9 will populate the page. To view instructions for Form I-9 Employment Eligibility Verification, provided by the United States Citizenship and Immigration Services USCIS, click the View Instructions link.

I-9 Section 2

Review I-9 Section 1

**View Instructions Download Form** 

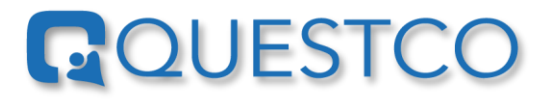

Review **I-9 Section 1** to ensure it is completed correctly.

If errors are found, click Deny

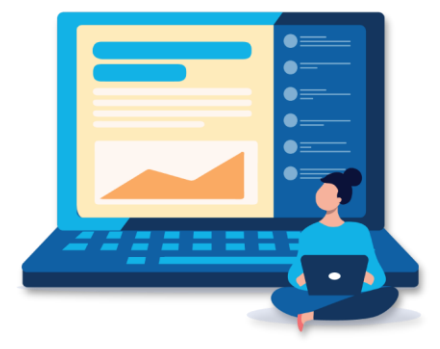

If denied, a message will be required. The message will be sent to the employee and **I-9 Section 1** will be

re-opened on the Employee Portal. After the employee has made the requested changes/updates and clicks submit, I-9 Section 2 will be re-sent to the Approvals Pending page.

\*Note: The Approval can be returned to the queue if it needs to be completed by **Return To Queue** someone other than the person that grabbed it by clicking

If the employee completed <u>I-9 Section 1</u> properly, review the document(s) the employee presents from the [List of Acceptable Documents.](https://www.uscis.gov/i-9-central/form-i-9-acceptable-documents) If the documents appear to be genuine

and relate to the employee, click  $\frac{N}{k}$  to enter the documents in Section 2.

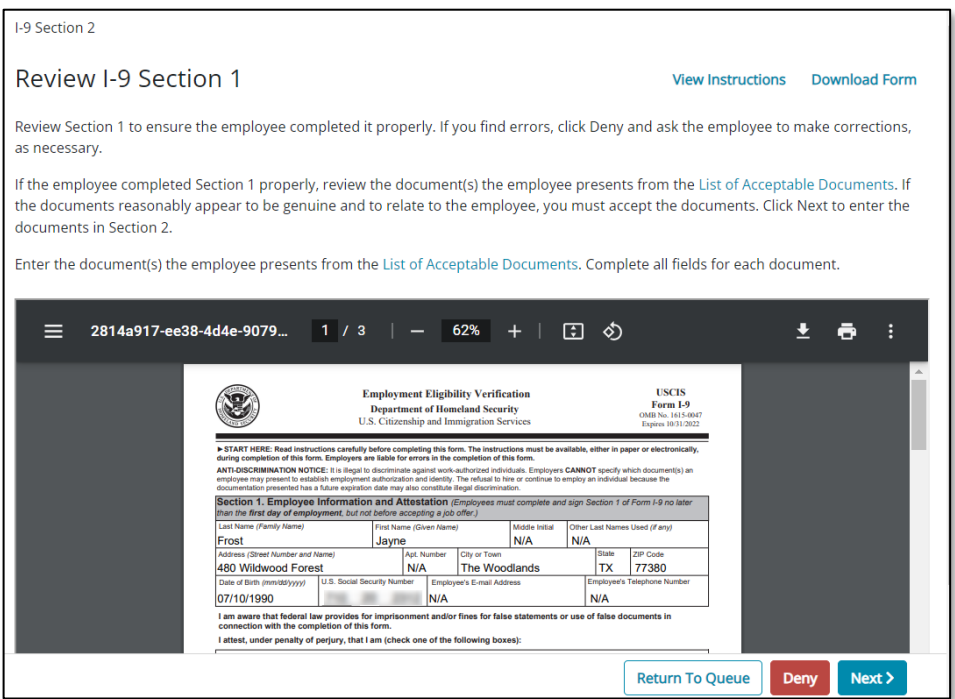

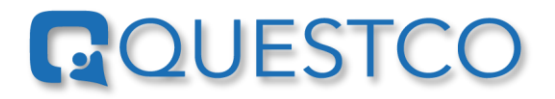

#### Complete Section 2 Employment Eligibility Verification

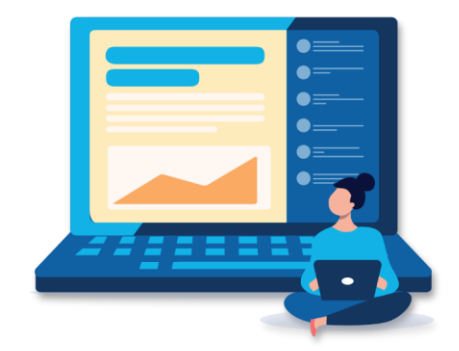

Enter the document(s) the employee presents from the List of Acceptable Documents.

 $Next >$ Complete all fields for each document, then click

Click, **View Instructions** if additional instructions are needed to complete the Form I-9.

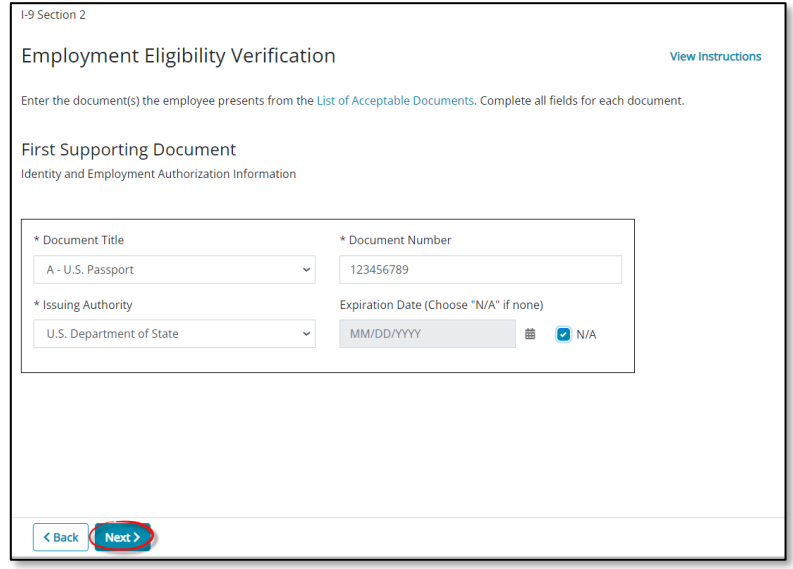

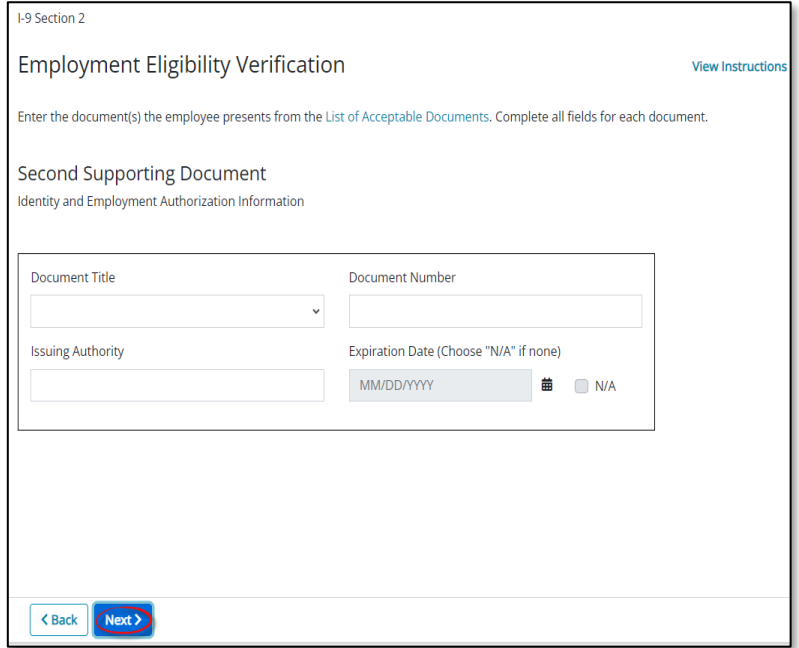

\*Note: If the first Supporting Document is from List A, no other selection will display, if it is from List B or C a Second Supporting Document dialog box will display.

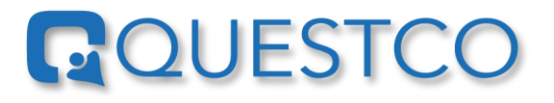

#### Additional Information

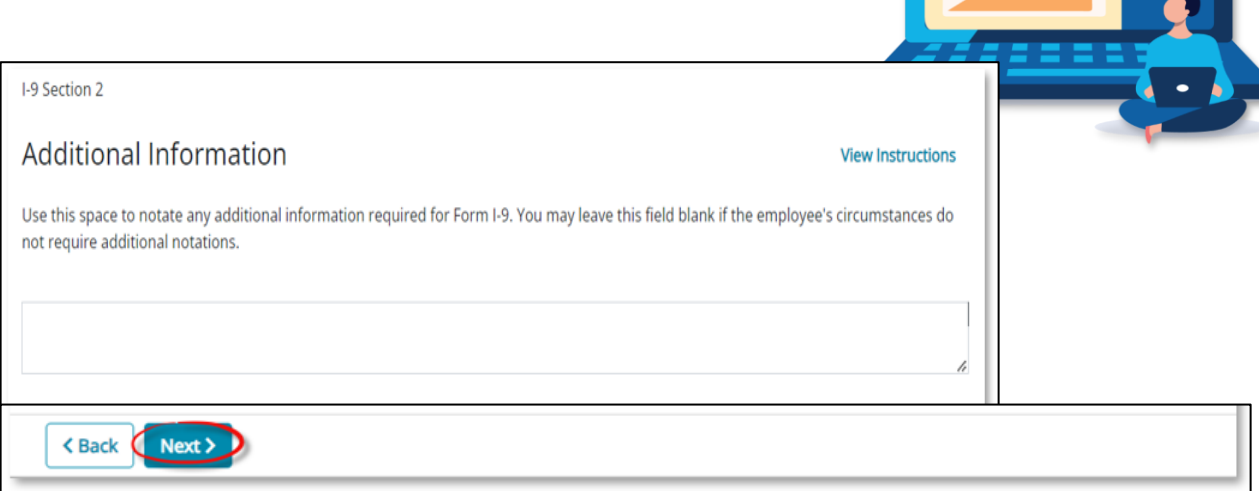

Use this space to add any additional information required for Form I-9. This field can be left blank if the employee's circumstances do not require other notations, click Next>

\*Note: The Additional Information field can be used to add comments on why the employee did not complete and sign I-9 Section 1 on or before their first day of employment or why the employer did not complete and sign I-9 Section 2 within three business days of the hire date.

#### Remote Verification & Certification

Click the appropriate method used for the remote verification.

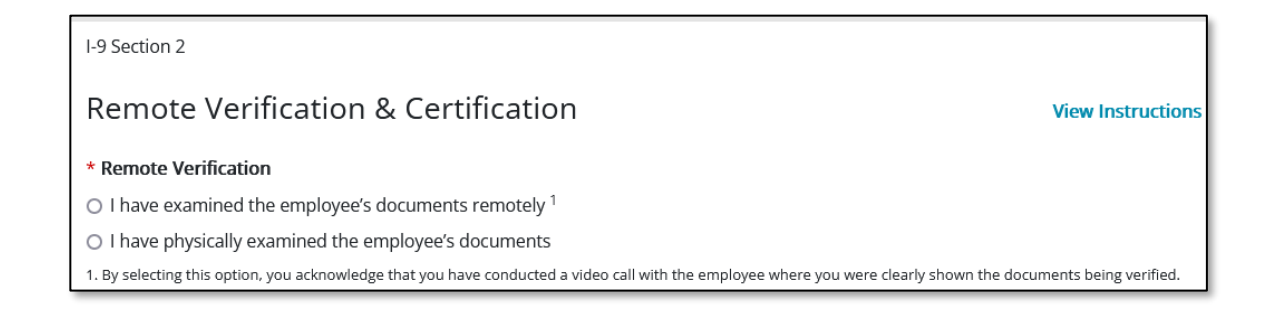

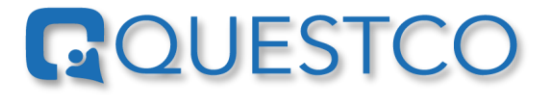

\*Note: In order to check the "I have examined the employee's documents remotely" option above, the Company **MUST** be enrolled in **E-Verify** and in good standing. This is considered the **Alternative Procedure**.

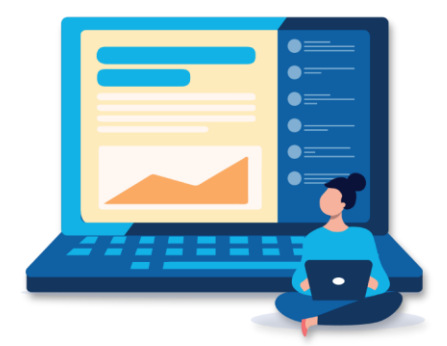

If your company is enrolled in E-Verify on their own or if you would like to enroll, please contact your Client Success Manager at Questco for assistance.

Among other requirements of the [Alternative Procedure,](https://www.uscis.gov/i-9-central/remote-examination-of-documents) you must retain copies (front and back if two-sided) of the I-9 documents or acceptable receipt and conduct a live video interaction with the new employee. The new employee must present the same documents during the live video interaction.

Employers utilize this time to determine if the documents appear to be genuine and relate to the individual being hired.

The individual signing  $1-9$  Section 2 is attesting under penalty of perjury that they have completed the required steps of the Alternative Procedure, and they did not utilize an authorized company representative to complete 1-9 Section 2 for the Company.

Times that a company would use the Alternative Procedure would be for new employees who work remotely and do not report to a physical office.

\*Note: The Employer or Authorized Representative Information will be prepopulated except for the Title. If the approver is not an employee of the company but a Company Authorized Representative, the title will be "Authorized Representative". Enter the Approver's title.

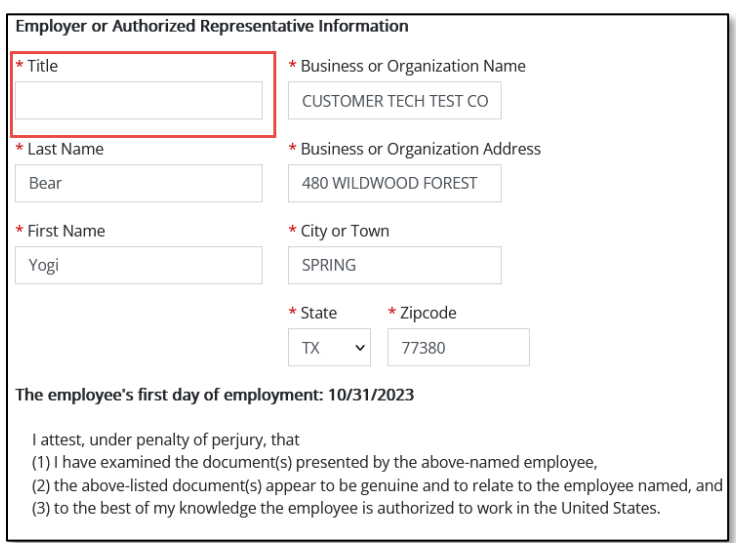

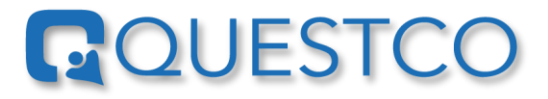

To complete the I-9 Certification, click the check box located next to the Signature of Employer or Authorized Representative to Attest that the documents presented by the employee have been examined, that the documents appear to be genuine and relate to the employee, and to the best of the Approvers' knowledge the employee is authorized to work in the US.

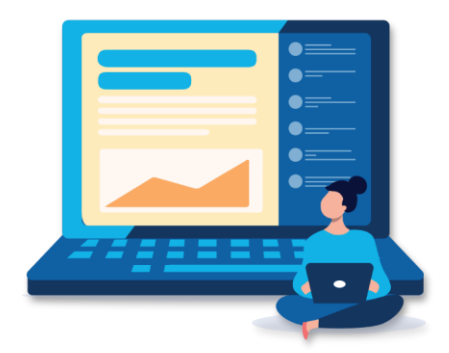

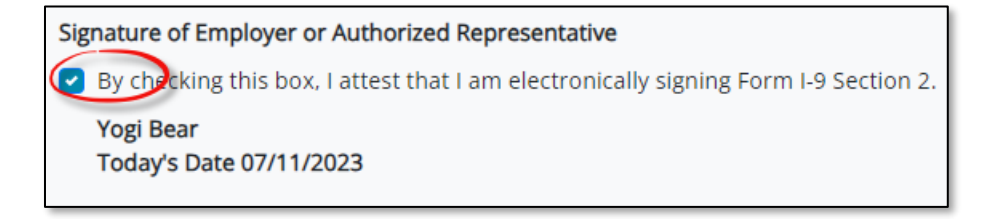

#### Review I-9

Review the completed Form I-9 and click submit if there are no changes needed.

Click, **KRACK** if changes are needed, make the changes, and continue as directed above.

 $Next$ Click L

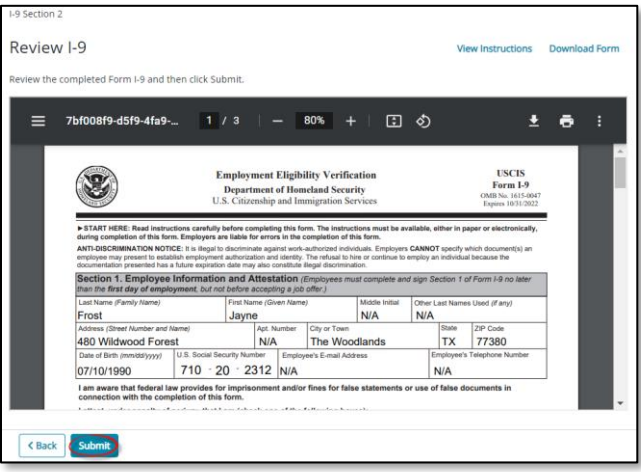

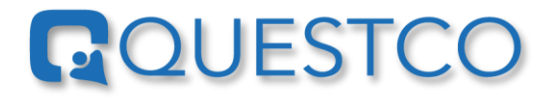

## Submit Confirmation

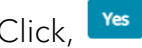

 $\overline{\phantom{a}}$  to submit

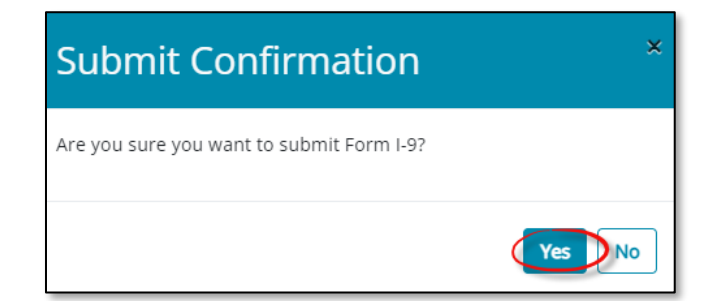

#### Final Submit

Do not Download or Print. Click LDONE to complete the process. Form I-9 can be downloaded from the employee's file under Documents.

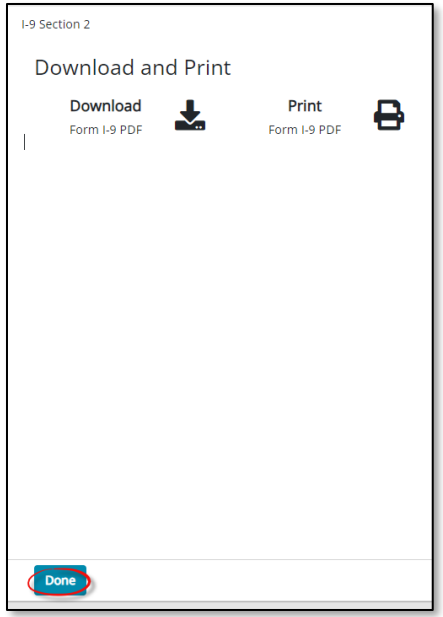

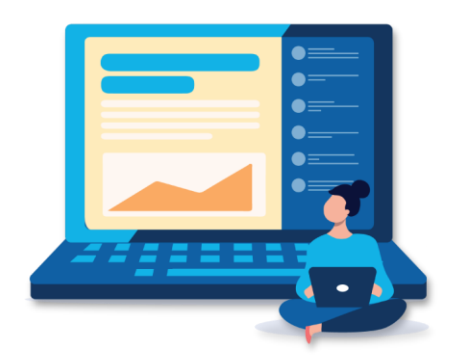